# HLA Fusion 4.3 の LABType 簡易解析マニュアル

### データのインポート

- 1. デスクトップから、「HLA Fusion 4.3」アイコンをダブルクリックします。
- 2. ユーザー名、パスワードを入力、ログイン後、左上の Analyze Data>LABType をクリックします。

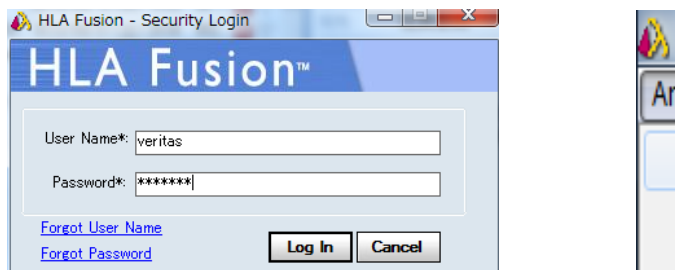

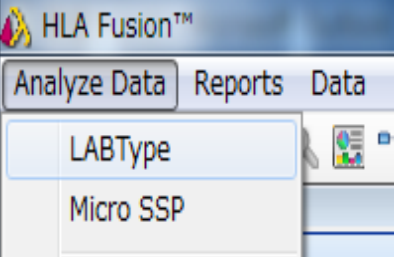

3. 画面左側からアイコンをクリック、解析用 CSV ファイルを選択し「開く」をクリックします。 解析に必要なファイルは"csv ファイル"と"rcsv フォルダ"(フォルダ毎移動する)ですので、xPONENT と異なる PC で解析する場合は、必ず上記2つを移動してください。

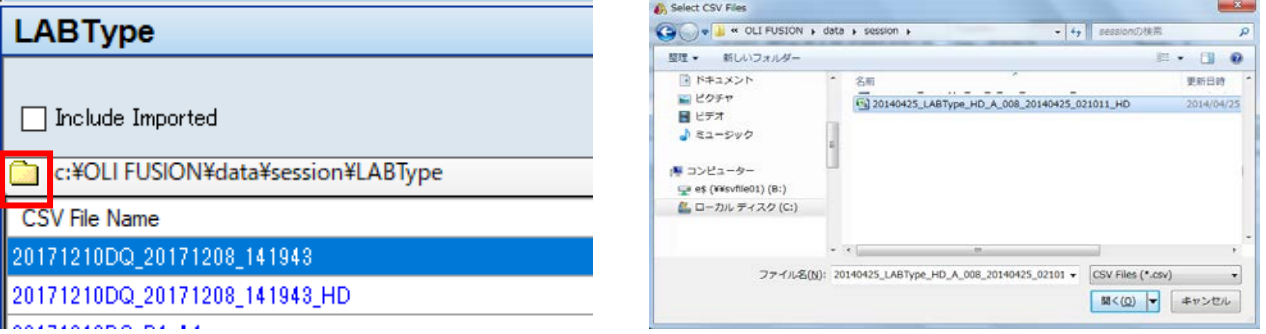

4. Current タブにて、Catalog ID が正しいかを確認し、Import を押します。

Catalog ID 例: 「RSSOH1A\_008\_05」 = 「製品コード ロット バージョン」

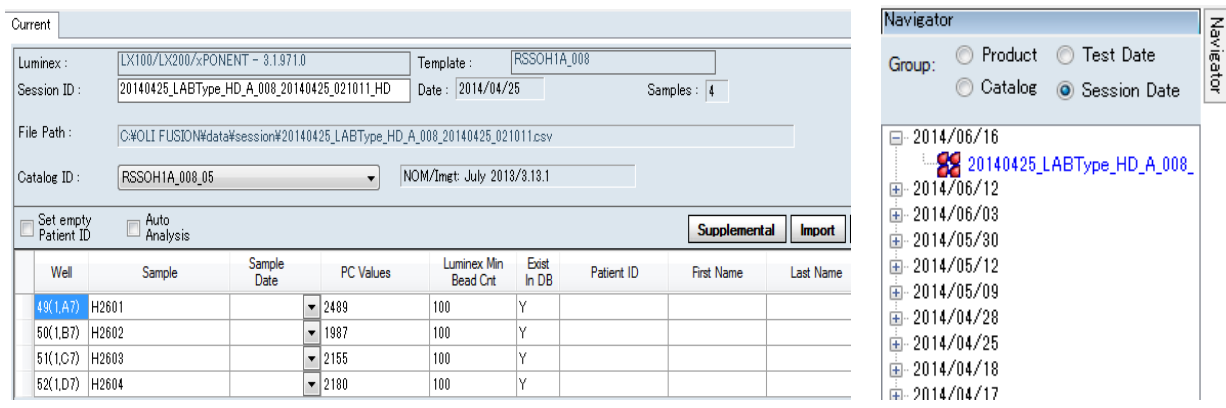

5. 画面左「Navigator」にインポートした Session ID 名が青文字で表示されますのでクリックします。

6. Summary タブ画面で、全検体の自動判定結果が表示されます。

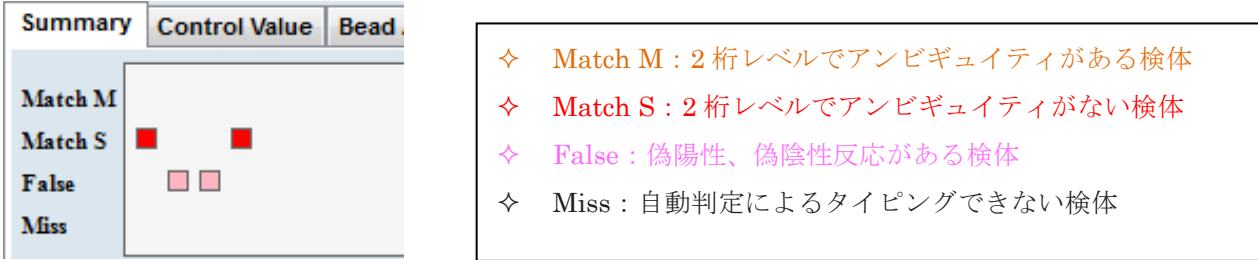

7. Control Value タブ画面で、PC、NC、Bead Count の確認をします。

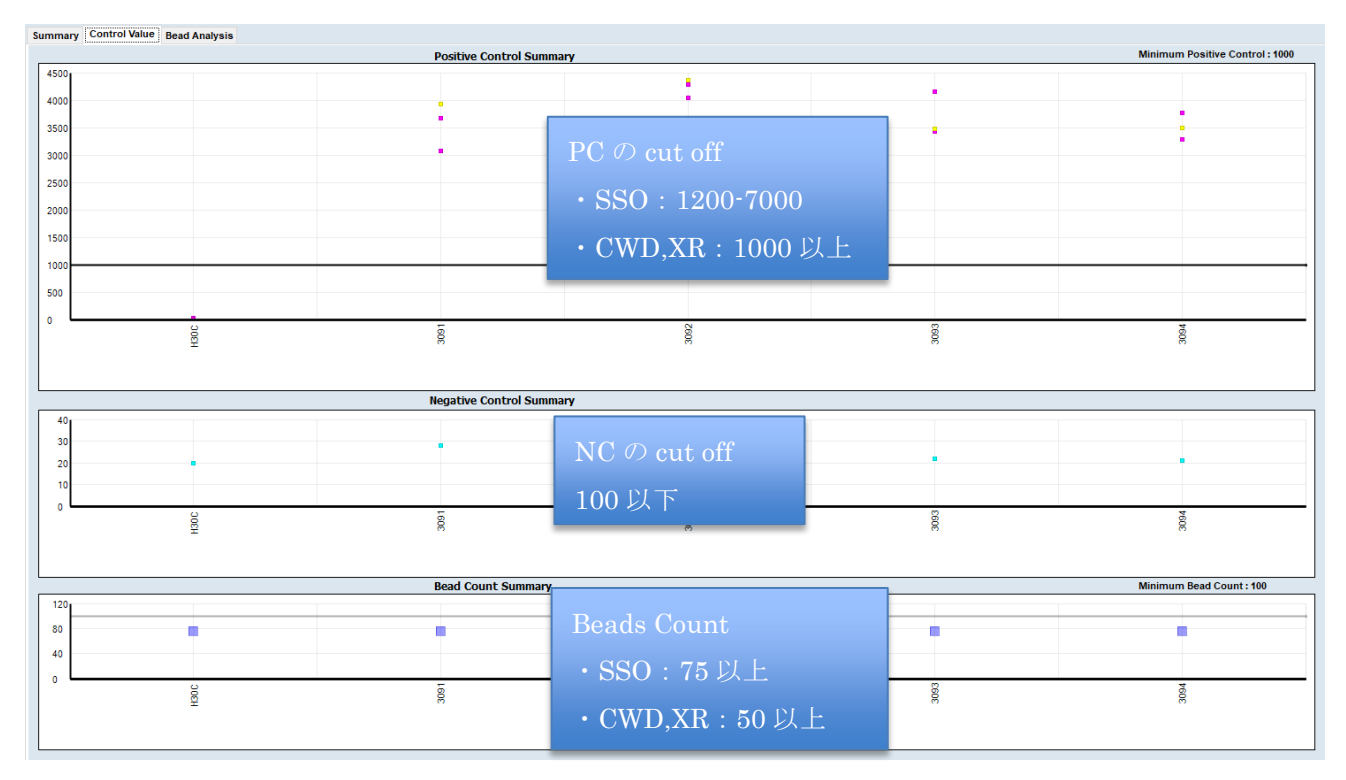

8. 解析する検体のカラムをダブルクリックします。

Session: 20140425\_LABType\_HD\_A\_008\_20140425\_021011\_HD\_02 Catalog: RSSOH1A\_008\_05 NOM:

| Positi<br>on | Sample          | <b>A</b> MC | Exon <sub>2</sub> | Exon3 | Possible<br>Allele<br>Code 1 | Possible<br>Allele<br>Code 2 | Cod<br>Defi |
|--------------|-----------------|-------------|-------------------|-------|------------------------------|------------------------------|-------------|
|              | 49(1.A   H2601  | 13          | 4123              |       | 2488 A <sup>+</sup> 26:XX1   | A*31:XX2                     |             |
|              | $50(1, B$ H2602 | 9           | 2868              | 1987  |                              |                              |             |
|              | $51(1,C$ H2603  | 9           | 3033              | 2155  |                              |                              |             |
| 52(1, D)     | H2604           | 10          | 3781              |       | 2179 A <sup>*</sup> 24:XX1   | A*26:02                      | XX1<br>76/2 |

#### 解析画面の見方

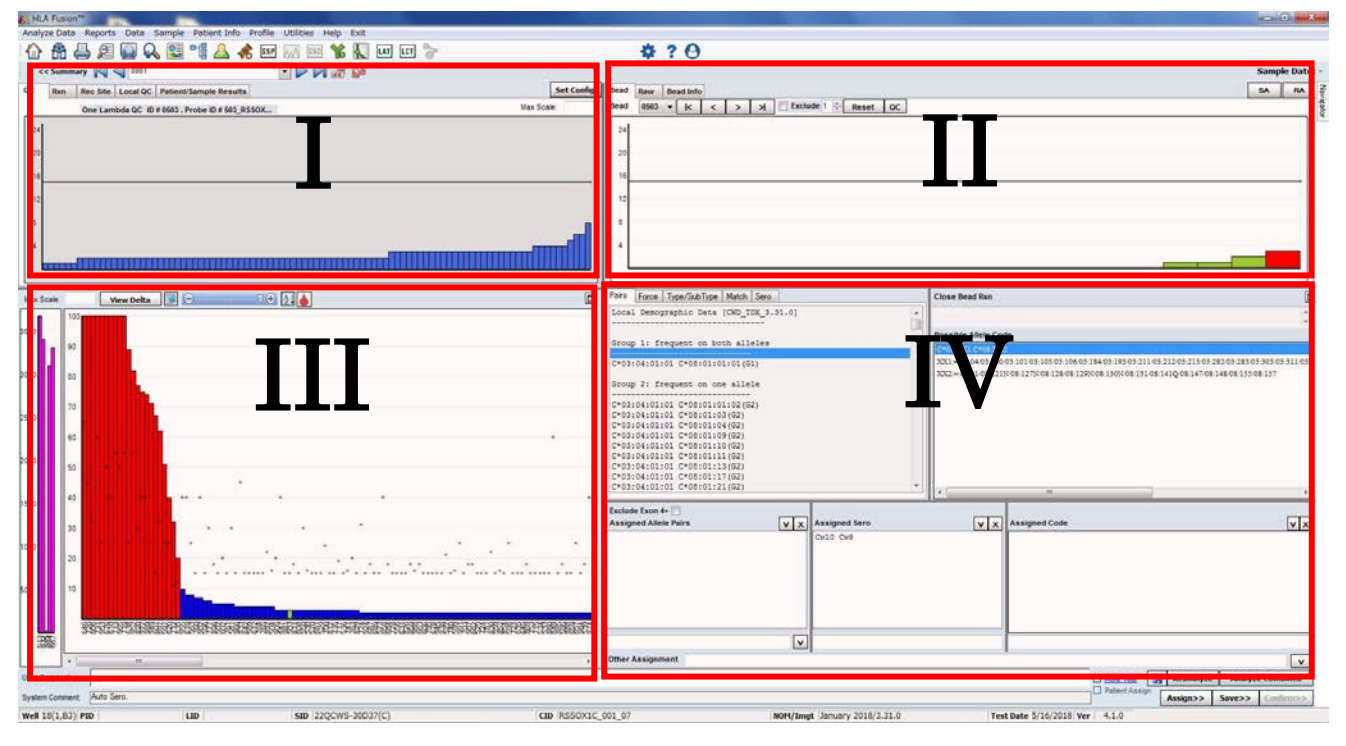

I. メーカーQC 情報の表示

青色棒グラフ:メーカーの QC 検体の結果、横線:カットオフライン

II. 測定結果の表示

Bead:赤色棒グラフ:解析中の検体、緑色棒グラフ:同時に測定した他の検体、横線:カットオフライン Raw:各ビーズのローデータの表示

Bead Info: 各ビーズのプライマー情報の表示

III. 全ビーズの測定結果の表示

ピンク色棒グラフ:陽性コントロールの蛍光値

- グラフ縦軸:陽性コントロールを 100%とした時の反応の比率(%)
- グラフ横軸:ビーズ番号

青色棒グラフ:陰性ビーズ、赤色棒グラフ:陽性ビーズ、◆マーク:各ビーズのカットオフ値

IV. 自動判定によるタイピング結果の表示

#### 解析手順

1. Ⅲの画面の 2 ボタンをクリックしグラフを並べ替えます。

:グラフの横軸のスケールを変更できます。

緑色で囲んだ部分、陽性ビーズと陰性ビーズの境界付近を重点的に FP/FN が出てないかを確認します。

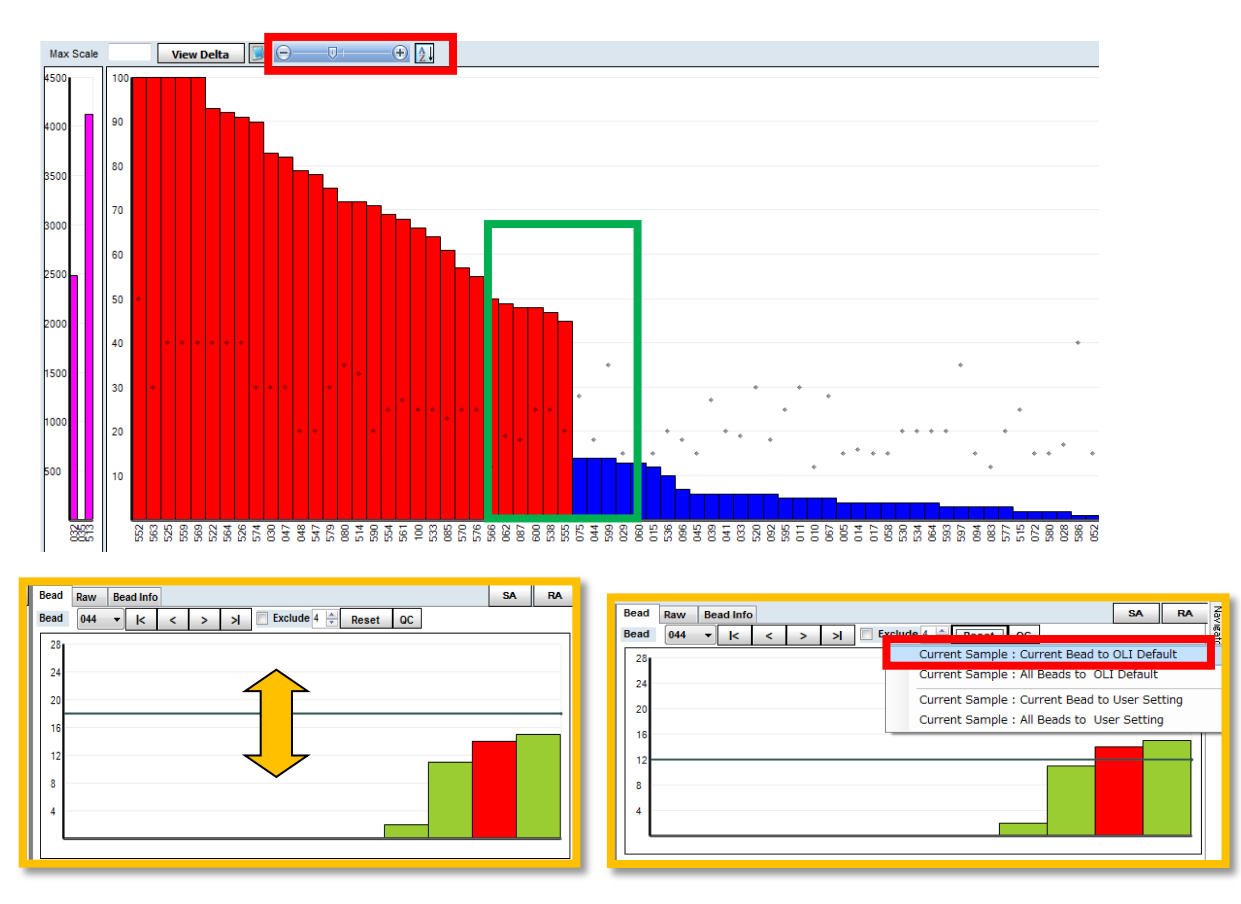

カットオフを変更する場合は、カットオフラインを上下に動かします。 変更したカットオフラインを元に戻す場合は、画面左上の Reset ボタンを押します。 選択中の番号のビーズをリセットする場合は「Current Beads to OLI Default」、 全てのビーズをリセットする場合は、「All Beads to OLI Default」をクリックします。

- 2. Pairs のタブ(Ⅳの画面)に表示された解析結果を確認します。6-8 桁で可能性のある全てのアレルペア候 補が表示されます。
	- G1(Group 1 ):対立遺伝子の両方が HLA 推定アレル一覧表(JSHI)2019 年度版に含まれる
	- G2(Group 2 ):対立遺伝子の片方が HLA 推定アレル一覧表(JSHI)2019 年度版に含まれる
	- G3(Group 3 ):対立遺伝子が両方とも HLA 推定アレル一覧表(JSHI)2019 年度版に含まれない

3. 反応パターンに問題がある場合は、FP# (偽陽性ビーズ番号)、FN# (偽陰性ビーズ番号) が表示されま すので、カットオフ値変更を検討します

カットオフ値を変更するビーズの数、どの程度変更するかは、各施設で基準を決定することを推奨しま す。

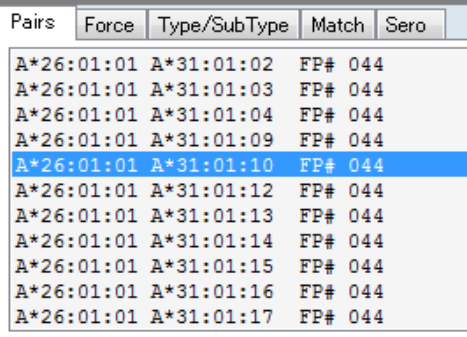

4. Pairs タブより最も確からしいアレル(G1 のアレル等)をダブルクリックし、Assigned Allele Paris の 欄にアサインします。必要に応じて血清型を右側の Sero タブから、Assigned Code を Possible Allele Code 欄よりダブルクリックします。

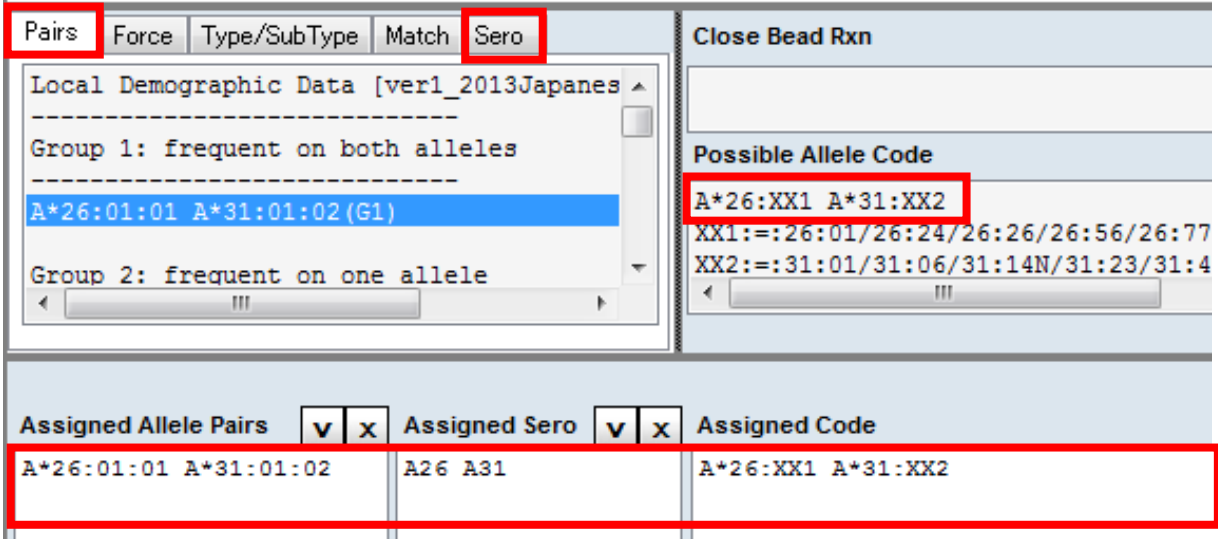

5. 解析終了後は、必ず画面左下の Save ボタンを押します。Save を押すと自動的に次の検体の解析に進み ます。最後のサンプルの場合は、以下の画面が出ますので OK を押します。

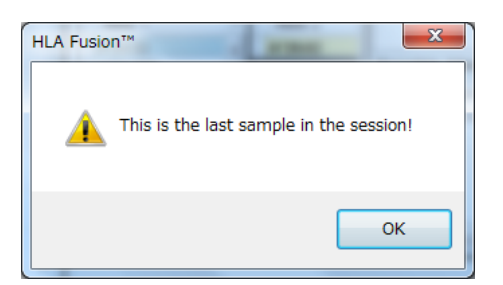

## 簡易レポート作成

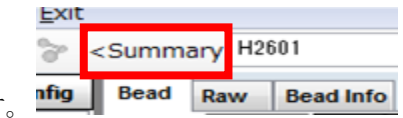

- 1. 画面上部の <Summary をクリックします
- 2. 下記の Summary 画面で、測定バッチのタイピング結果が一覧で表示されます。画面右下の Export よ り Excel 形式で表示内容をそのまま Export できます。

表示内容を変更する場合は左上のボタンを押します。

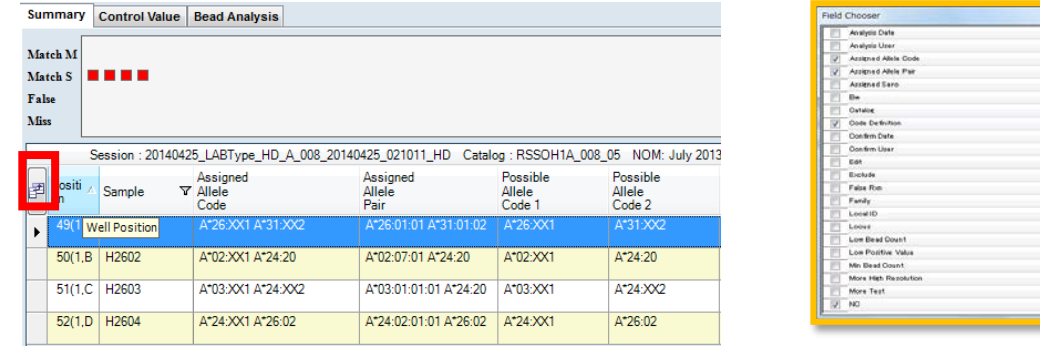

Field Chooser の画面が開きますので、表示したい内容にチェックし保存します。

最低でも以下の項目はチェックを入れることお勧めします。

- ・Assigned Allele Code:アサインしたアレルコード
- ・Assigned Allele Pair:アサインしたアレルペア
- ・Assigned Sero:アサインした血清型
- ・Code Definition:アレルコードの詳細
- ・Possible Allele Code 1、2:可能性のある全てのアレルコード
- ・System Coment:カットオフ値の変更等の自動コメント
- 詳細レポート作成
- 1. 画面上部 Report を選択し、Generic Typing>Molecular Custom を選択します。
- 2. 画面右側 Set up ボタンを押します。レポート名を入力し、出力する項目にチェックを入れます。最後に Save を押して設定を保存します。

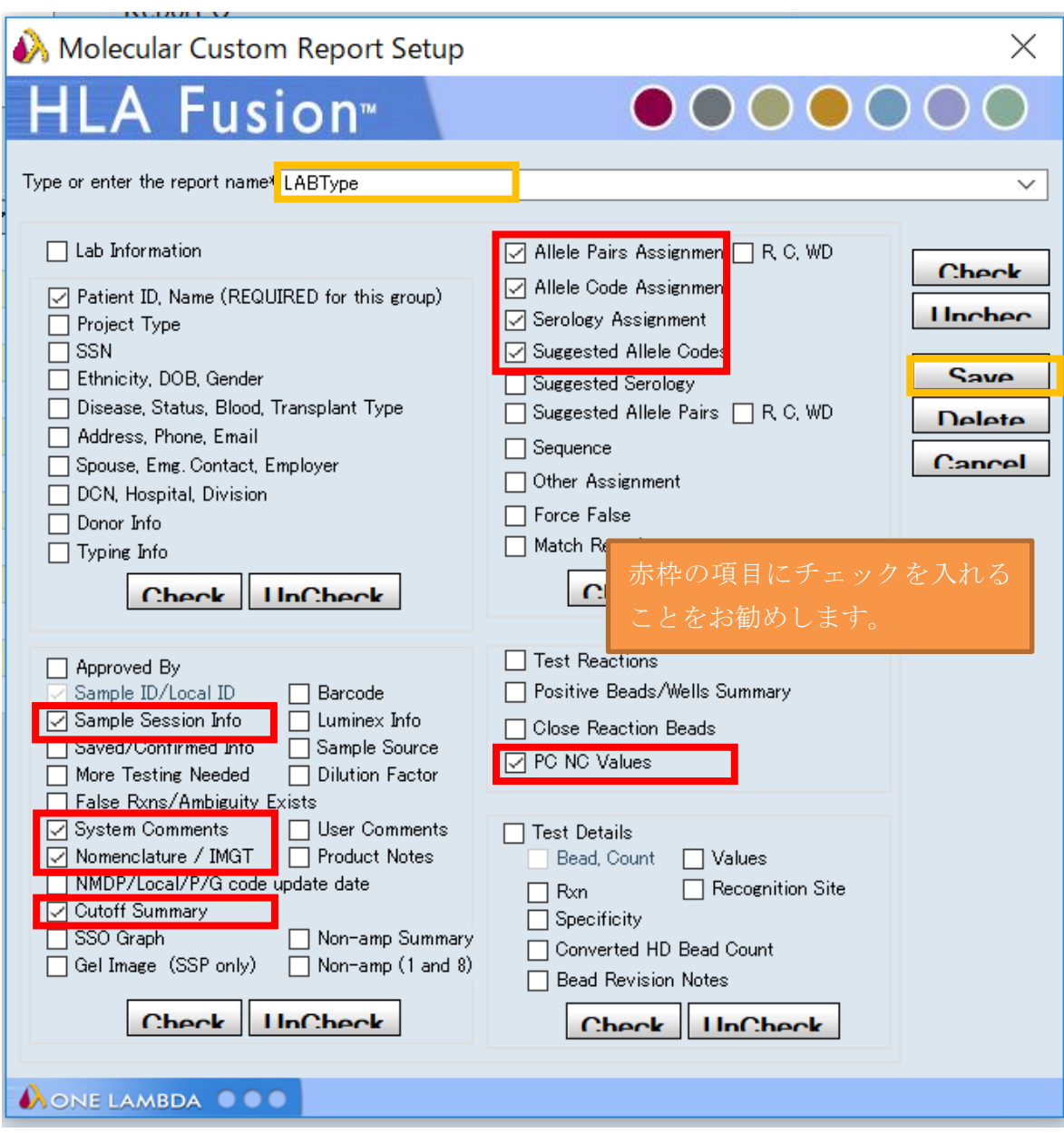

3. 出力するデータにチェックを入れ、画面右側の View Report をクリックします。

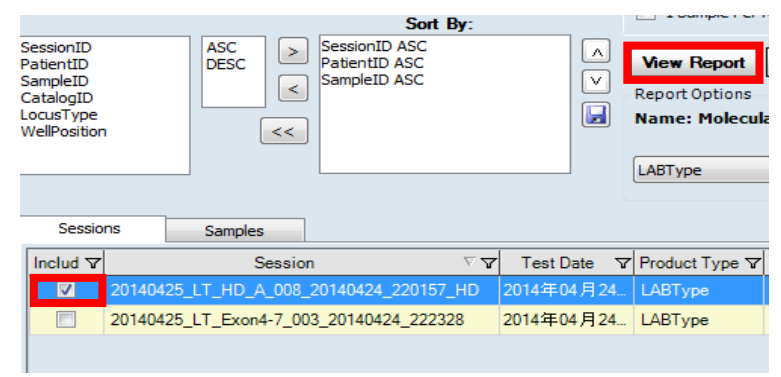

レポートは、そのままプリントアウト、または PDF 等に保存が可能です。